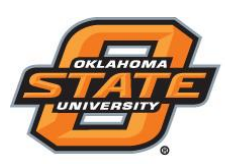

Institute for Teaching<br>& Learning Excellence

## **Generating Reports for Attendance Data**

- Open TurningPoint 8 and sign in to your Turning Account.
- **Select the Manage tab.**
- Import the Attendance Session

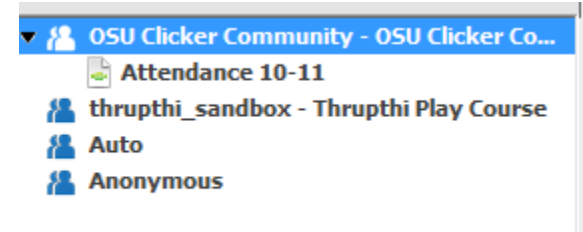

Click on the **"Attendance Session"** and select **"Reports"**.

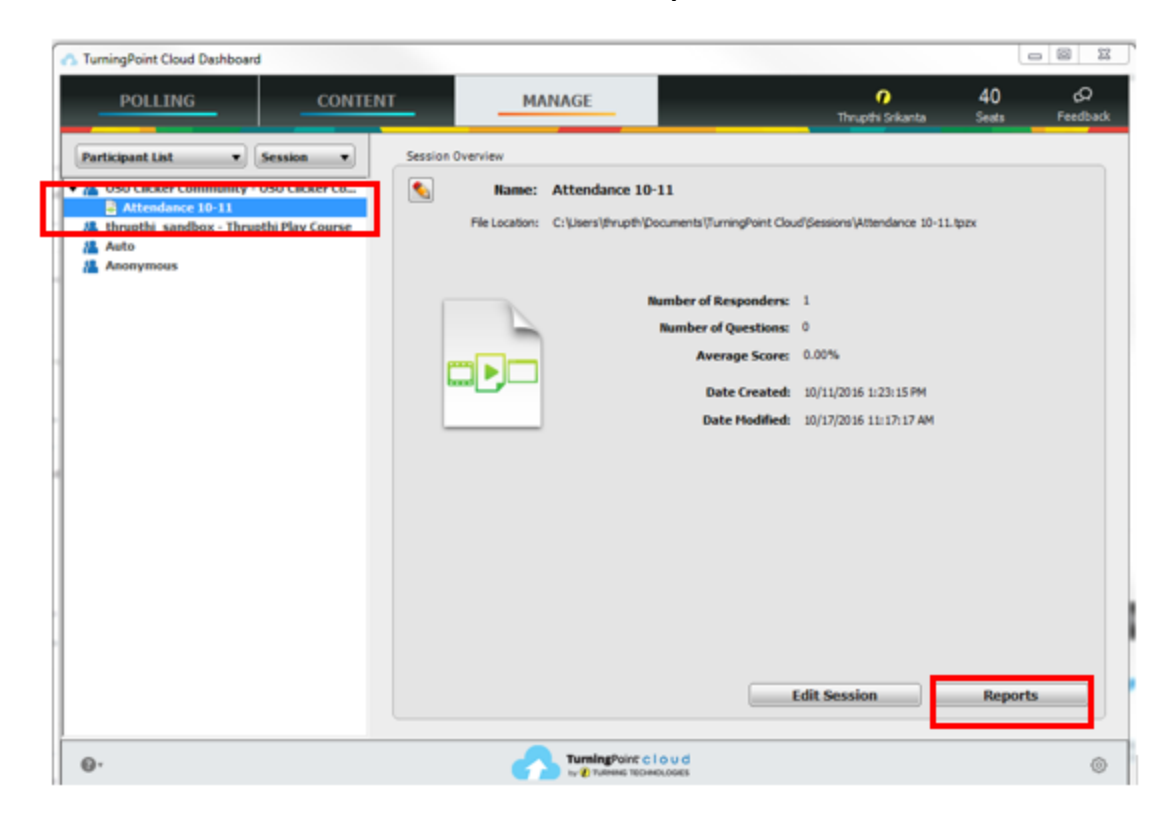

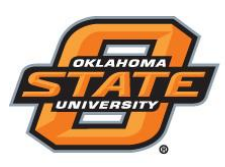

## Institute for Teaching<br>& Learning Excellence

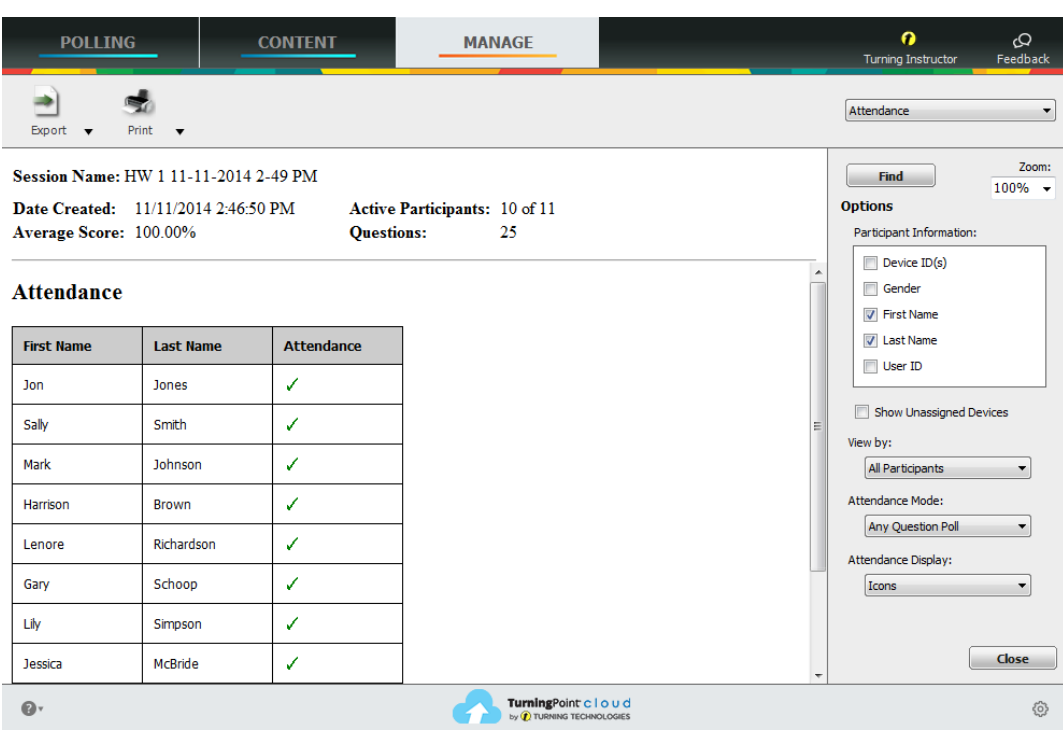

- The default Attendance report displays the following elements:
	- $\checkmark$  First Name
	- $\checkmark$  Last Name
	- $\checkmark$  Attendance status
- Selecting the boxes in the right panel adjusts the details of the report.
	- **Participant Information** Select the type of participant information to be displayed.
	- **Show Unassigned Devices**  Select this box to display the devices that answered the attendance poll, but were not included in the participant list.

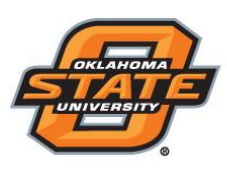

## Institute for Teaching & Learning Excellence

- You may also select options from the drop-down menus:
	- **View by** *All Participants* displays every participant in the participant list, *Present Only* displays only the participants that responded to the attendance poll and *Absent Only* displays only the participants that did not respond to the attendance poll.
	- **Attendance Mode** *Any Question Poll* marks a participant as present if their device responds to any question during the session. *Any Attendance Poll* marks a participant as present if their device responded to any of the attendance polls. If multiple attendance polls are polled during a session, there will also be an option to select each individual poll, displaying if the participants responded to the selected poll.
	- **Attendance Display** *Icons* displays green check marks and red X's. *Numeric Value* displays a numeric value of 0 or 1 for absent or present for the session.

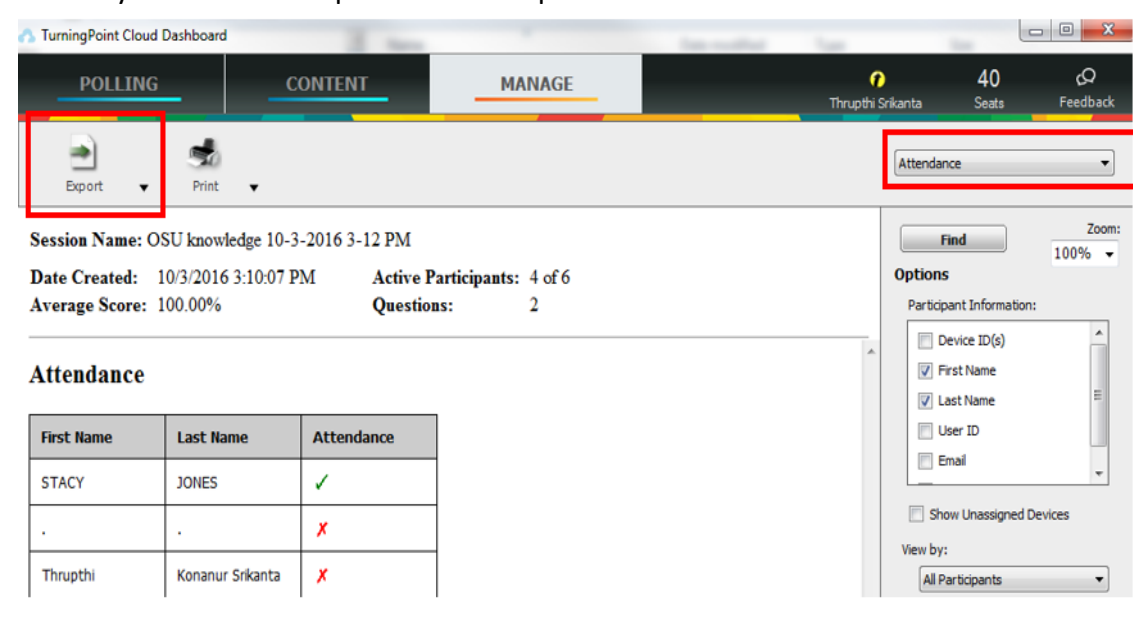

You may click on the "Export" icon to export the attendance data to an excel sheet.

**Teaching and Learning Support** *Student Engagement Student Success* **(405) 744-1000**